# NICOKA – CONGES & ABSENCES

**sirh.nicoka.com**

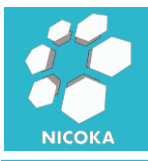

## **Contenu**

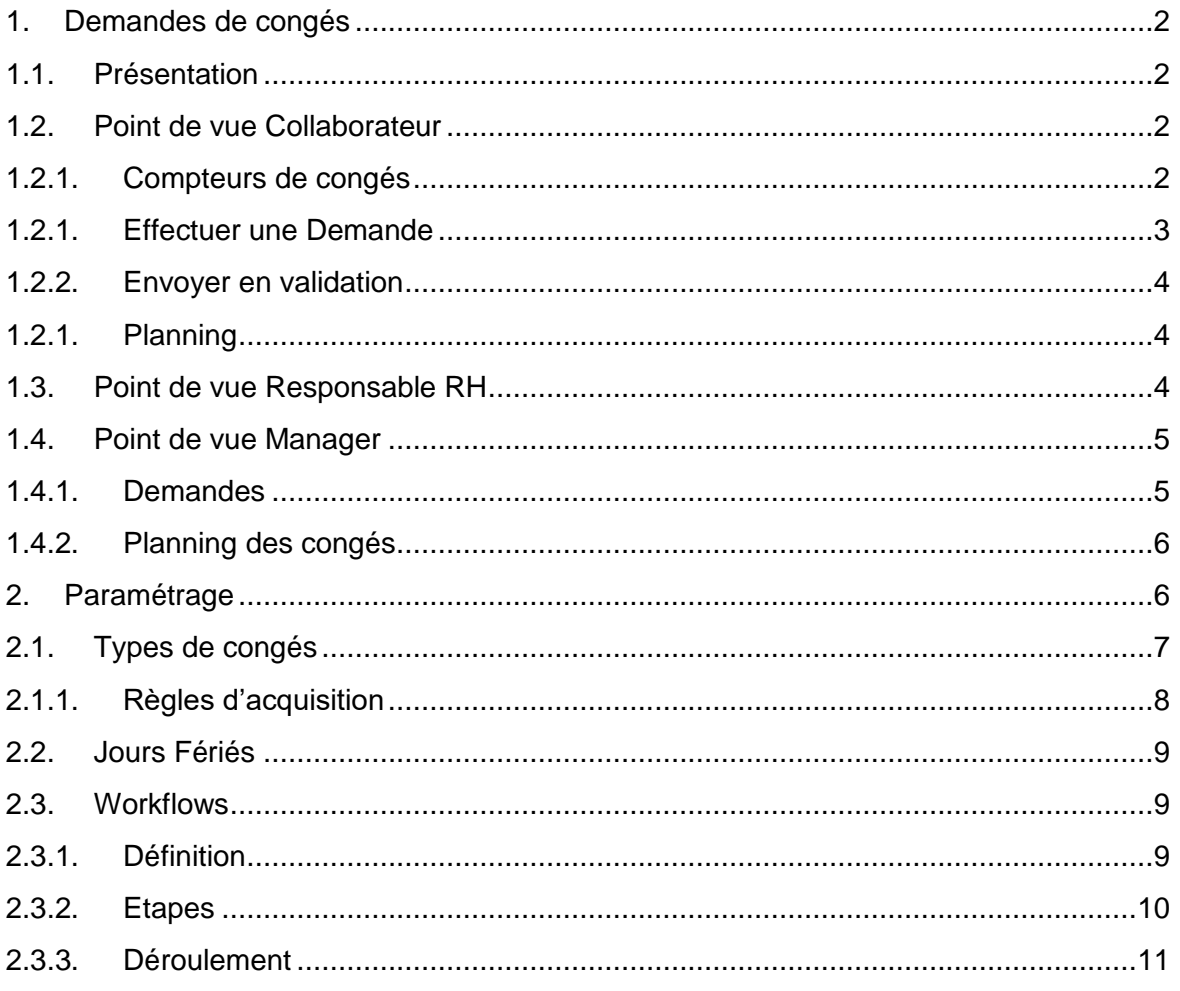

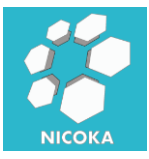

## <span id="page-2-1"></span><span id="page-2-0"></span>**1. Demandes de congés**

#### **1.1. Présentation**

Ce module vous permet de gérer les demandes de congés ou d'absences de vos collaborateurs. Il existe plusieurs modes de saisie :

- Soit en donnant un accès à vos collaborateurs au module en libre-service
- Soit en saisissant les demandes depuis les fiches collaborateurs
- Soit en saisissant des demandes multiples depuis le cockpit des congés pour un ensemble de collaborateurs (cas des jours de congés imposés par l'employeur)

#### **1.2. Point de vue Collaborateur**

<span id="page-2-2"></span>Via le menu « Mes congés » vos collaborateurs ont accès à cet écran :

Demandes de congés

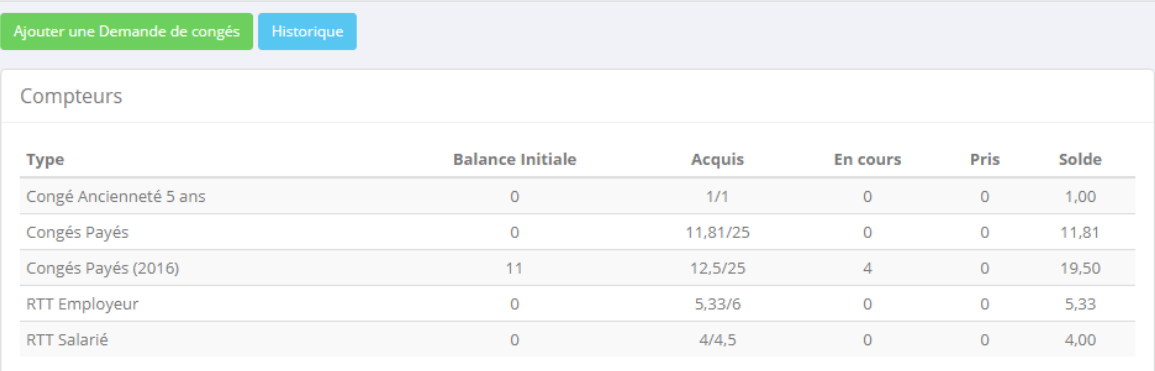

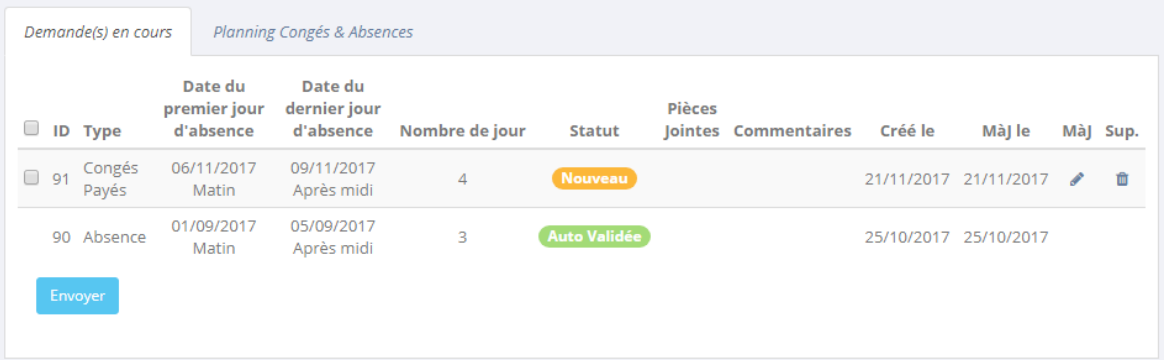

### **1.2.1. Compteurs de congés**

<span id="page-2-3"></span>Dans cette section nous retrouvons les congés qui possèdent une règle d'acquisition. En survolant le type de congés, vous verrez la période d'acquisition et la période de prise pour ce type de congés.

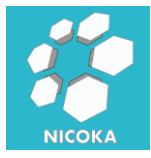

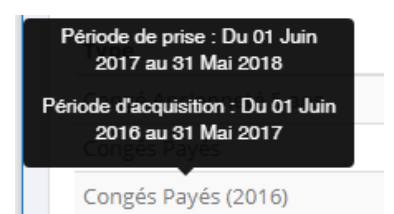

Les compteurs sont recalculés en fin de journée. Le solde initiale correspond soit au solde lors de la reprise des informations dans Nicoka soit au reliquat de la précédente période si vos congés sont reportables d'une année à l'autre.

## **1.2.1. Effectuer une Demande**

<span id="page-3-0"></span>En cliquant sur « Ajouter une demande de congés », vous verrez apparaitre une nouvelle fenêtre :

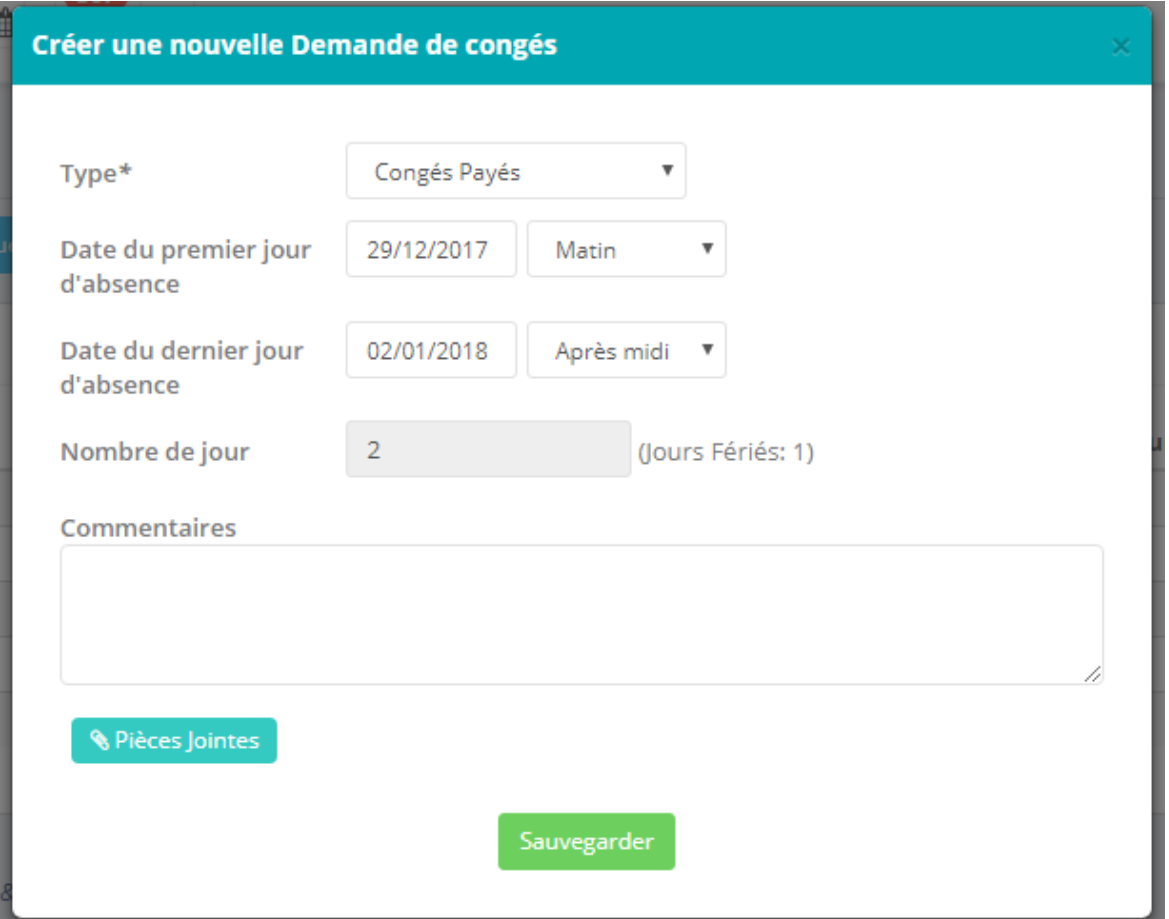

Le nombre de jour est calculé automatiquement par le système en fonction de la date de début et de la date de fin. Il ne prend pas en compte les jours fériés et les jours non ouvrés (en fonction du calendrier de l'entreprise du collaborateur).

Vous pouvez rattacher des pièces jointes à vos demandes, par exemple les certificats médicaux dans le cas des arrêts maladies.

En cas de chevauchement avec une autre demande, le système vous informera par un message d'erreur vous empêchant de créer la demande.

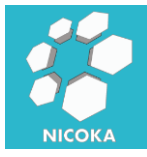

#### **1.2.2. Envoyer en validation**

<span id="page-4-0"></span>Après création les demandes apparaissent dans la section « Demande(s) en cours », le collaborateur peut revenir modifier/supprimer sa demande, tant que celle-ci n'a pas été soumise.

Les demandes non soumises sont visibles dans le planning.

Si tout lui semble correct le collaborateur va pouvoir sélectionner le ou les demandes à envoyer en validation.

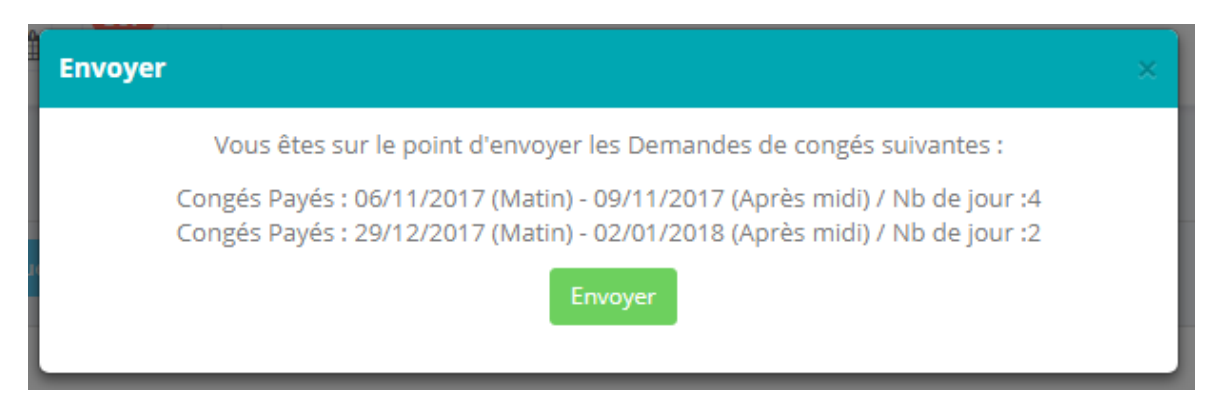

Les demandes passent alors au statut « En cours » et ne sont plus modifiables.

#### **1.2.1. Planning**

<span id="page-4-1"></span>Le collaborateur a accès via l'onglet « Planning » à l'ensemble de ses demandes :

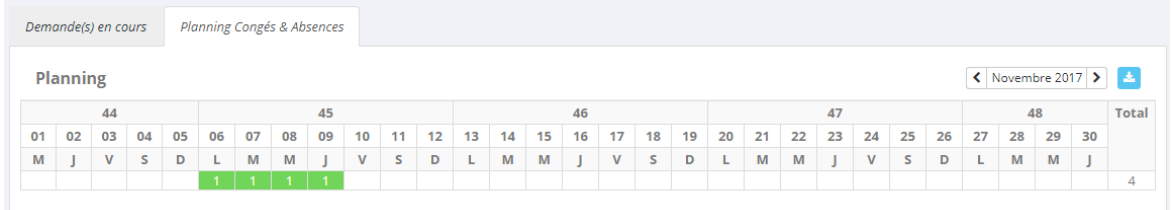

Il a aussi à accès à l'historique de ses demandes via le bouton « Historique ». Les demandes refusées ou supprimées par les managers restent visibles dans l'historique.

**1.3. Point de vue Responsable RH**

<span id="page-4-2"></span>Depuis la fiche collaborateur :

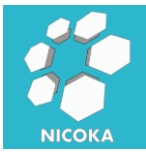

## **Nicoka** Congés & Absences

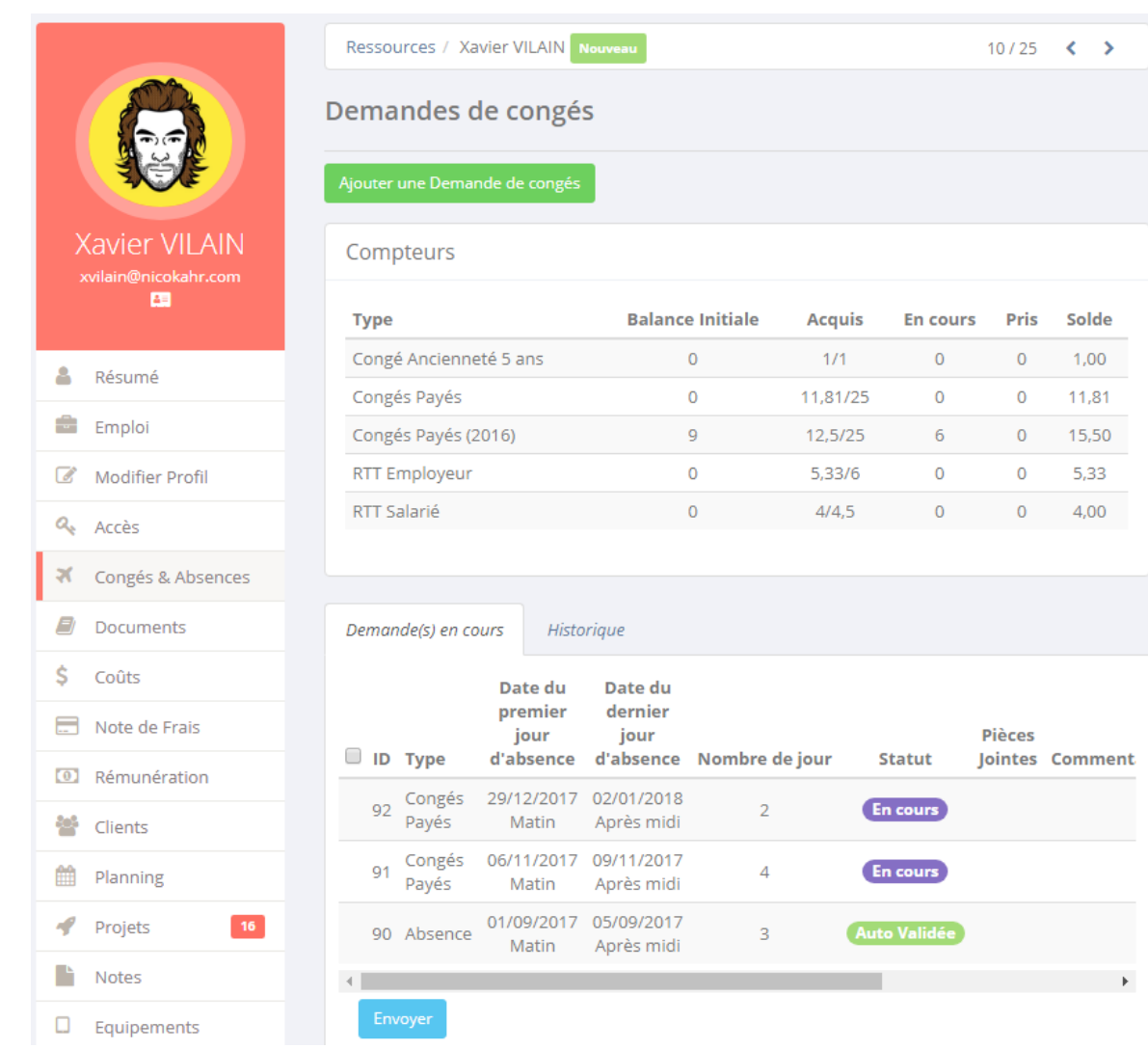

Les responsables RH ont accès aux compteurs des congés et peuvent effectuer une demande directement depuis la fiche du collaborateur. Ces demandes ne passeront pas par le processus de validation et leur statut basculera directement à « Auto Validée ».

Remarque : vous pouvez supprimer de congés validés depuis cet écran en cliquant sur

面

## **1.4. Point de vue Manager**

<span id="page-5-0"></span>Dans le menu « Mon équipe » vous trouverez deux sous menus « Congés – Demandes » et « Congés – Planning » que nous allons détailler ci-après.

**1.4.1. Demandes**

<span id="page-5-1"></span>L'écran se divise en deux parties :

Barre d'outils :

Nicoka - Congés & Absences – Congés & Absences

Compteurs Créer une demande pour une Ressource Créer une demande pour des Ressources CHistorique des Demandes de congé multiple

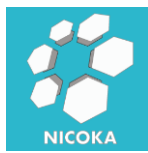

- o *Compteurs* : accès à l'écran permettant d'afficher les compteurs par collaborateur, par période et par type de congés
- o *Créer une demande pour une ressource* : créer une demande pour un collaborateur.
- o **Créer une demande pour des ressources** : permet de créer des demandes pour un ensemble de collaborateurs.
- o **Historique des demandes de congés multiple** : permet d'afficher le log des demandes multi collaborateur
- o **Paramétrage** : permet d'accéder au paramétrage du module de demande de congés

#### Liste des demandes :

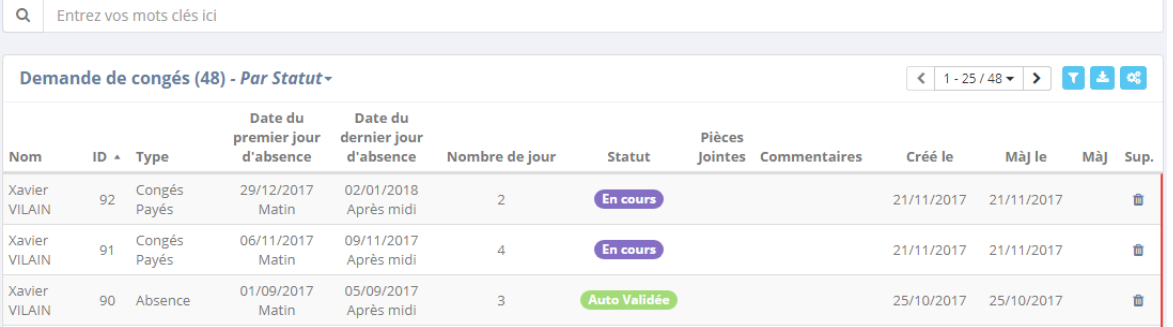

Vous pouvez utiliser cet écran afin de faire une recherche, ou un export des demandes de congés.

## **1.4.2. Planning des congés**

<span id="page-6-0"></span>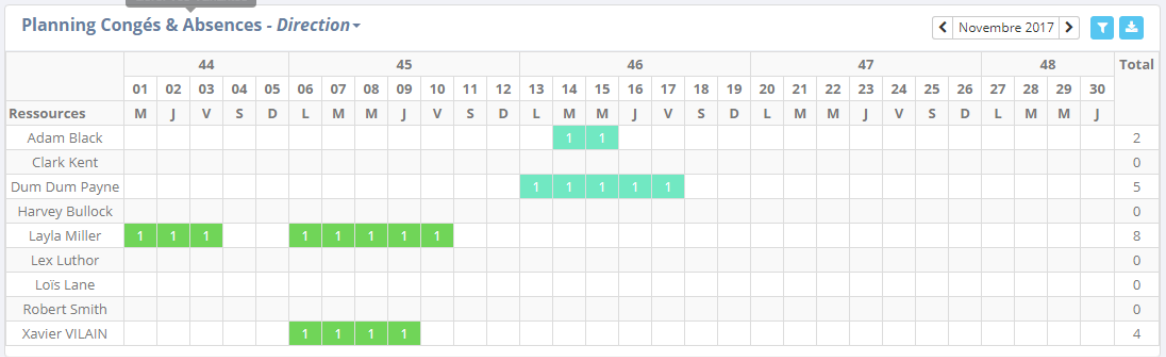

## <span id="page-6-1"></span>**2. Paramétrage**

Le paramétrage du module est accessible via le menu « Module » Liste des champs standards :

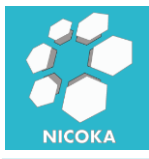

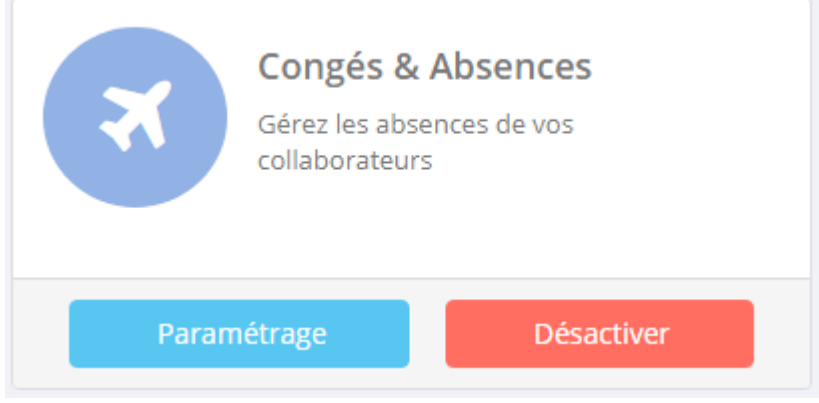

#### <span id="page-7-0"></span>Cliquez sur paramétrage.

## **2.1. Types de congés**

Il s'agit des différents types de congés et d'absences.

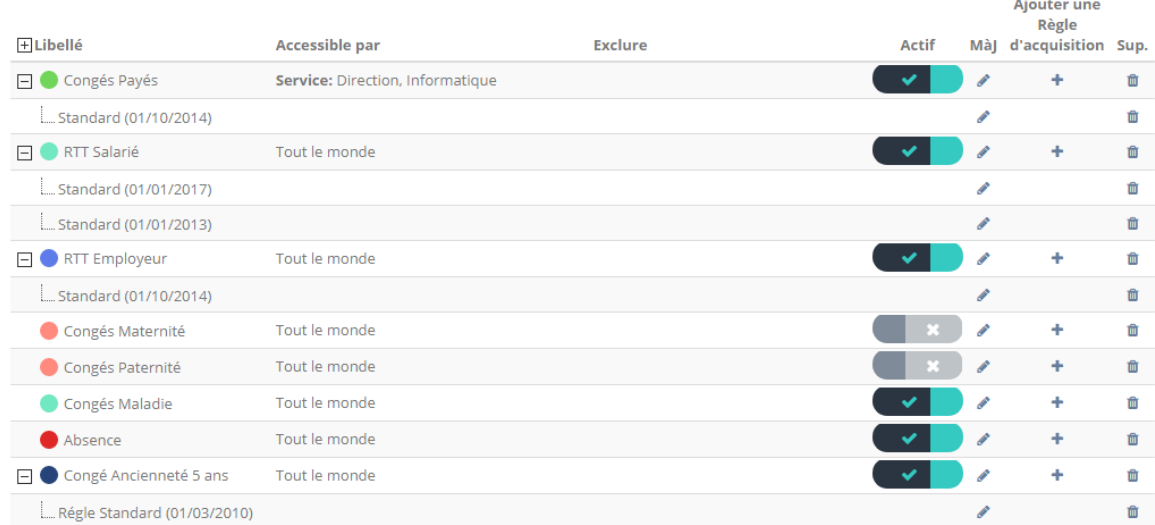

Nous pouvons les distinguer en deux catégories :

- Avec une règle d'acquisition : il s'agit des congés que l'on retrouve dans la section compteur, car le nombre de jour disponible est calculé automatiquement par le système en fonction d'une règle prédéfini.
- Sans règle d'acquisition : il s'agit par exemple des arrêts maladie, des congés maternités…

Pour chaque type de congé vous pouvez définir :

- **Accessible par** : entité, société, profile, service ou utilisateurs qui peuvent poser ce type de congés. Par exemple, vous pouvez donner accès à l'équipe RH aux congés de type « Arrêt maladie » afin qu'elle soit la seule à pouvoir les poser.
- Exclure : entité, société, profile, service ou utilisateurs qui ne peuvent pas poser ce type congés.

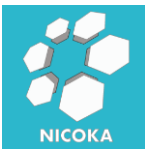

## <span id="page-8-0"></span>**2.1.1. Règles d'acquisition**

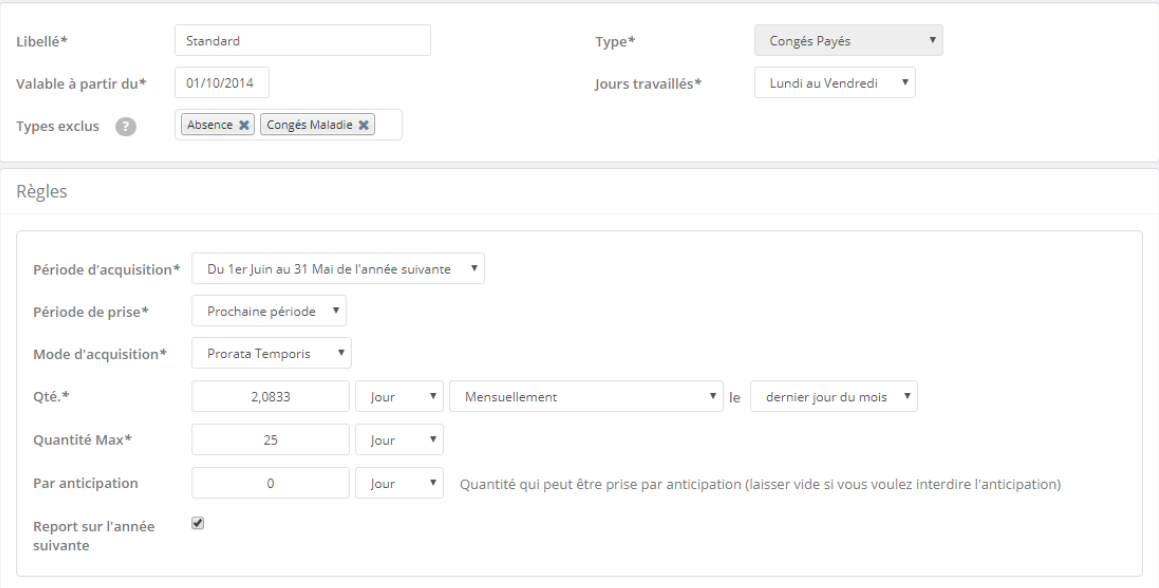

- Libellé : le nom de la règle
- Valable à partir du : date de début de validité de la règle. Il peut arriver que la règle change au cours du temps ou quelle dépende de l'année. Dans ce cas vous devez créer une nouvelle règle pour ne pas impacter les congés posés précédemment. Vous pouvez évidemment copier une règle passée. Votre règle reste valide tant qu'une nouvelle règle n'est pas défini et ce jusqu'à la date de début de la nouvel règle
- Jours travaillés : si votre règle ce base sur un calcul de nombre de jours travaillés vous devez spécifiez ici qu'elles sont les jours travaillés pour cette règle.
- *Types exclus*: si certaine période d'absence ne doit pas générer de droit et donc d'incrémenter le compteur, vous devez spécifiés ici les types de congés à exclure du calcul. Dans notre exemple, les congés sans solde et les arrêts maladie sont à exclure du calcule.
- Période d'acquisition : période au cours de laquelle le compteur est incrémenté. (*Remarque il est possible d'ajouter d'autre période si aucune de celle proposées vous convenaient*)
- Période de prise : période dans laquelle les congés acquis peuvent être consommés.
- *Mode d'acquisition* :
	- o Prorata Temporis : les compteurs sont incrémentés de manière linéaire en fonction du temps écoulé
	- o Uniquement à date : le compteur est incrémenté uniquement à la date d'acquisition
- Qté : nombre de jour/heure acquis par période (soit mensuellement, soit à une date précise). Par exemple dans le cas des congés pour ancienneté vous choisirez « à l'anniversaire de la date d'embauche ».

**8**

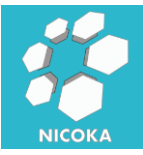

- *Quantité Max* : il s'agit du nombre maximum de congé que l'on peut acquérir sur une période
- *Par anticipation* : il s'agit du nombre de jour que l'on peut prendre par anticipation, en laissant « 0 » vous interdirez la prise par anticipation.
- *Report sur l'année suivante* : en cochant cette case les congés restant en fin de période seront automatiquement reporter sur la période suivante.

## **2.2. Jours Fériés**

<span id="page-9-0"></span>C'est dans cet écran que vous pourrez entrer les jours fériés du pays de votre société.

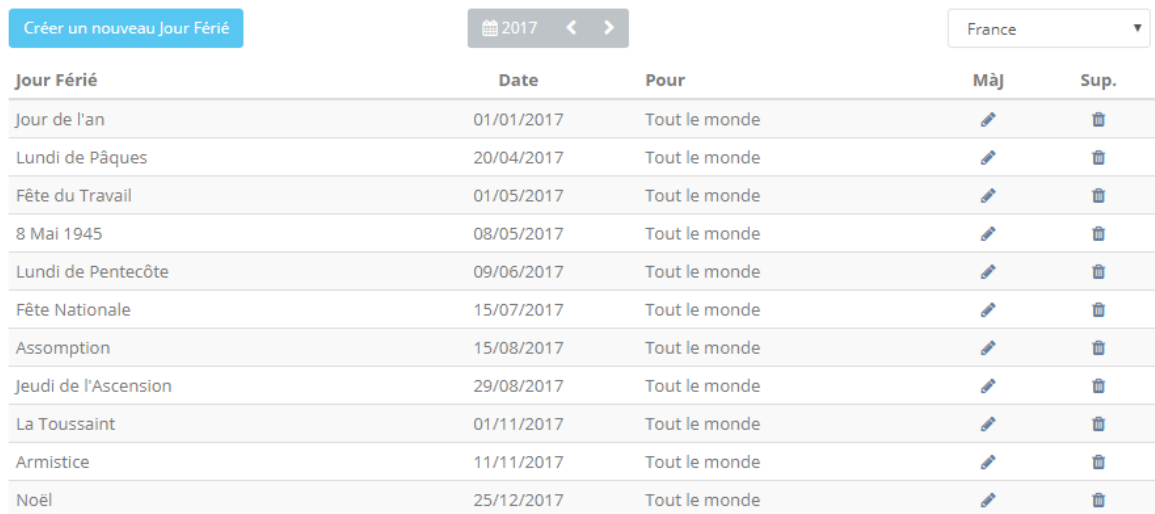

En fin d'année vous pourrez recopier les jours fériés de l'année écoulée vers l'année suivante et corriger les écarts s'il y en a manuellement :

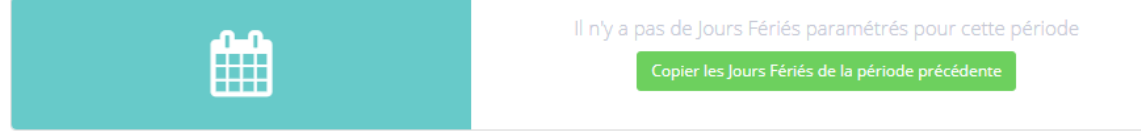

*Remarque : les jours fériés seront automatiquement copier dans les feuilles de temps de vos collaborateurs.*

## **2.3. Workflows**

<span id="page-9-1"></span>Vous pouvez affecter un processus de validation à vos demandes de congés :

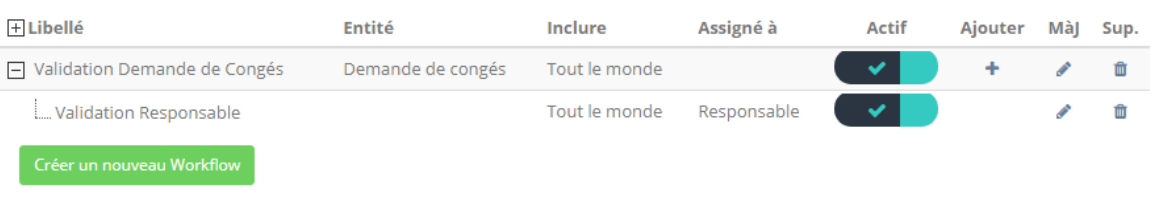

**2.3.1. Définition**

<span id="page-9-2"></span>Le processus ce définit par :

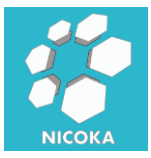

## **Nicoka** Congés & Absences

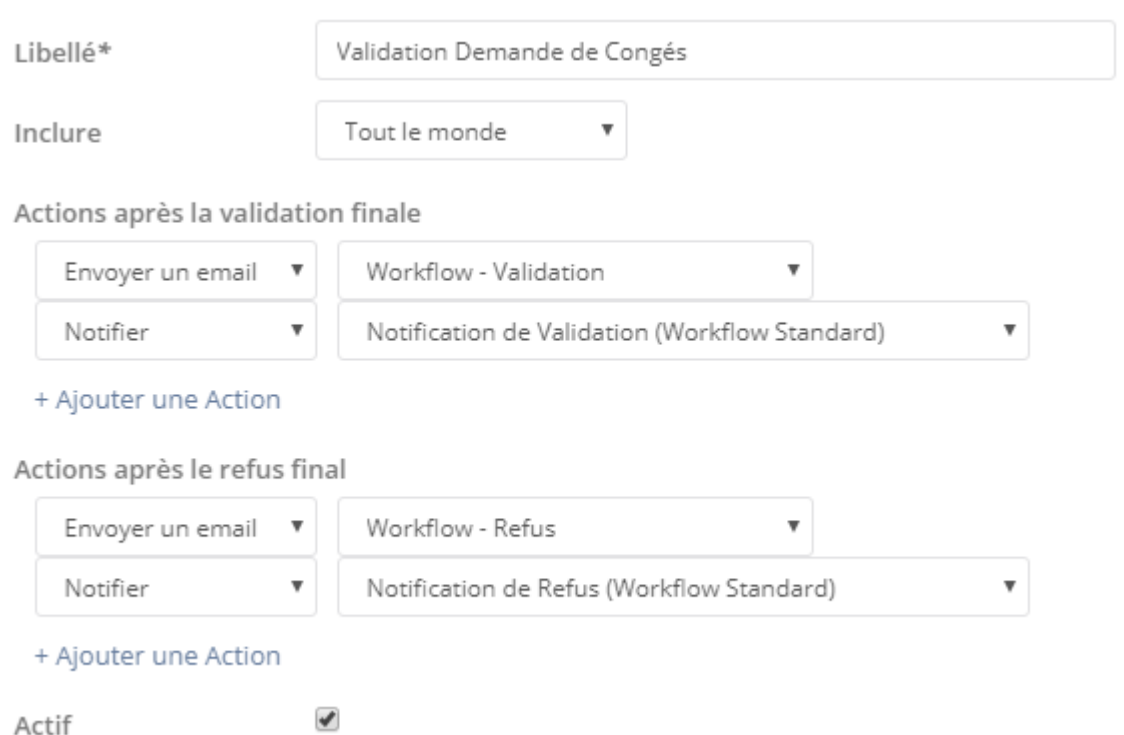

C'est ici que vous allez spécifier :

- *Libellé* : le libellé de votre processus
- *Inclure* : il s'agit ici de définir les collaborateurs sujets au processus. Ceci vous permet de définir des processus différents en fonction du rôle dans votre organisation.
- *Actions après la validation finale* : en cas de validation de chaque étape du processus, vous définissez ici le modèle de notification ayant pour cible le collaborateur.
- *Actions après le refus final* : en cas de refus d'une des étapes du processus, vous définissez ici le modèle de notification ayant pour cible le collaborateur.

*Remarque : vous avez la possibilité d'envoyer des emails, des notifications dans l'application ou bien des SMS. Chaque notification ce base sur des « modèles » paramétrables.*

#### **2.3.2. Etapes**

<span id="page-10-0"></span>Votre processus doit contenir au moins une étape :

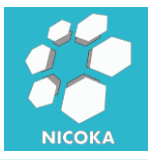

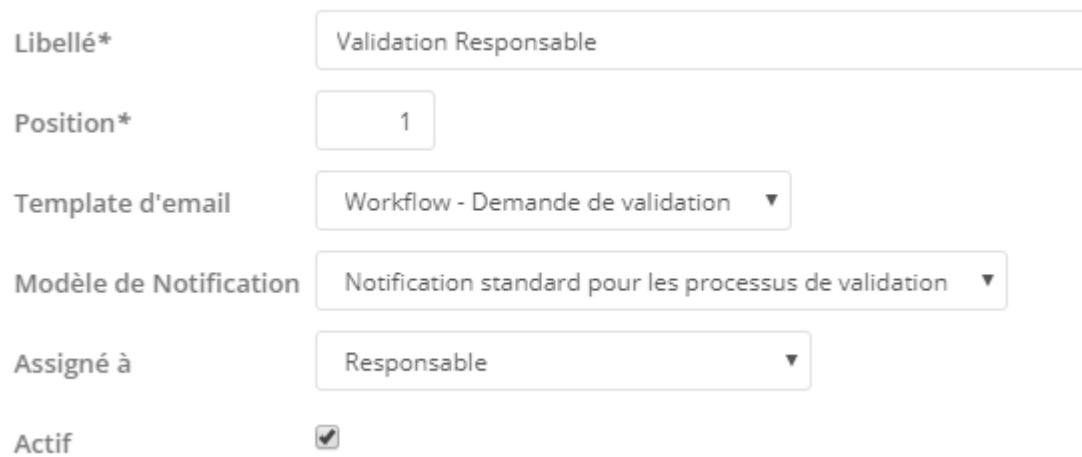

L'étape est défini par :

- Libellé : le libellé de l'étape
- *Position* : la position dans le processus de validation, il s'agit de l'ordre de passage.
- *Template d'email* : il s'agit de modèle utilisé pour le courriel qui sera envoyé à la cible de l'étape.
- *Modèle de Notification :* il s'agit de modèle utilisé pour la notification dans l'application qui sera envoyé à la cible de l'étape.
- Assigné à : il s'agit de la ou les cibles de l'étape. Vous avez la possibilité d'assigné à :
	- o *Administrateur* : l'administrateur du système
	- o *Responsable* : il s'agit du responsable hiérarchique du demandeur
	- o *Responsable de l'entité de référence* : si la note de frais est affecté à un projet, le système ciblera le responsable du projet. S'il n'y a pas de référence au niveau de la note de frais, le système ciblera le responsable hiérarchique du collaborateur.
	- o Aux suivantes : cela vous permet de cibler un groupe de personne.

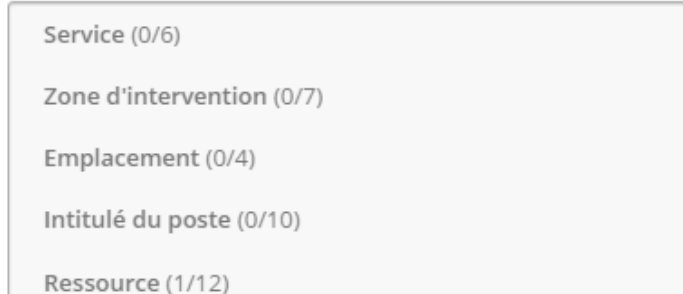

<span id="page-11-0"></span>Par exemple un service, une personne, une zone géographique… on retrouve ces informations dans la fiche du collaborateur.

### **2.3.3. Déroulement**

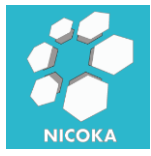

Après avoir envoyé une demande en la ou les cibles de la première étape de votre

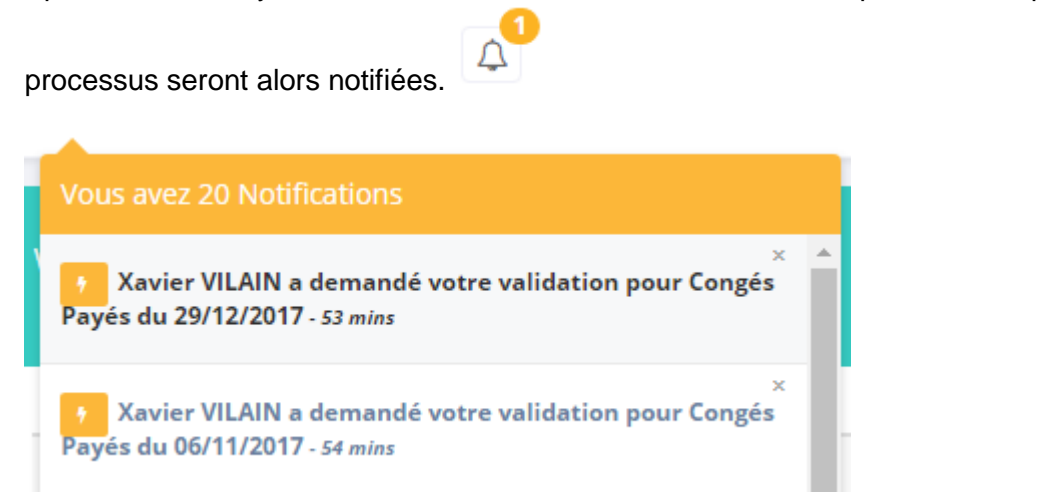

Vous avez deux possibilités pour valider ou refuser un frais :

- En cliquant sur le lien de la notification (ou du courriel) :

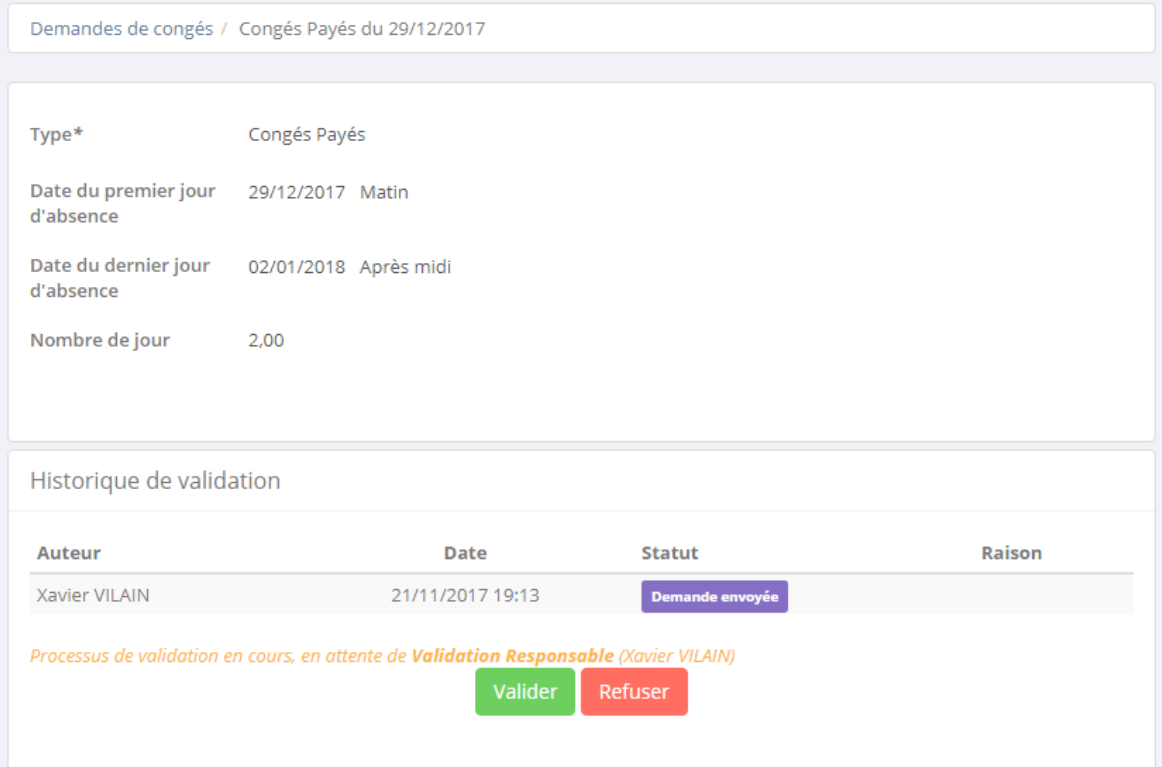

Le système vous redirige vers le détail de la demande, un bloque « historique de validation » affiche l'historique des différentes étapes de validation avec deux boutons « valider » ou « refuser ». En cas de refus, vous devrez spécifier une raison, qui sera incluse dans le courriel envoyé au collaborateur. En cas de validation, la prochaine étape du processus est déclenchée.

- Via l'écran global des validations :

![](_page_12_Picture_11.jpeg)

![](_page_13_Picture_0.jpeg)

![](_page_13_Picture_63.jpeg)

Dans cet écran vous retrouvez l'ensemble de vos demandes de validation. Vous pouvez valider ou refuser directement depuis cet écran (sans avoir à ouvrir le frais) en utilisant

les boutons :

Pour afficher le détail du frais il suffit de cliquer sur

٠

![](_page_13_Picture_6.jpeg)

Historique de validation

![](_page_13_Picture_64.jpeg)